UDK 528.92

# **SKENUOTŲ ŽEMĖLAPIŲ VAIZDO KOKYBĖS VERTINIMAS IR GERINIMO BŪDAI**  *Adobe PhotoShop* **PROGRAMA**

**\_\_\_\_\_\_\_\_\_\_\_\_\_\_\_\_\_\_\_\_\_\_\_\_\_\_\_\_\_\_\_\_\_\_\_\_\_\_\_\_\_\_\_\_\_\_\_\_\_\_\_\_\_\_\_\_\_\_\_\_\_\_\_\_\_\_\_\_\_\_\_\_\_\_\_\_\_\_\_\_** 

**Artūras Bautrėnas<sup>1</sup> , Jana Konstantinova<sup>2</sup> , Marijus Pileckas<sup>2</sup>**

*1 Vilniaus universitetas, M. K. <sup>Č</sup>iurlionio g. 21/27, LT-03101 Vilnius, Lietuva, 2 Geologijos ir geografijos institutas, T. Ševčenkos g. 13, LT-03223 Vilnius, Lietuva, el. paštas: arturas.bautrenas@gf.vu.lt, jana@geo.lt, marijus@geo.lt*

*Įteikta 2005 02 10*, *priimta 2005 12 14*

**Santrauka**. Nagrinėjamas kartografinių kūrinių vertimo skaitmeniniais skenuojant, gautų rastrinių žemėlapių kokybės vertinimo ir gerinimo bei įvairių defektų šalinimo, taikant *Adobe PhotoShop* programą, procesas, pateikiamas rastrinio žemėlapio rengimo numatytai paskirčiai algoritmas.

**Prasminiai žodžiai:** skenavimas, rastrinio vaizdo kokybė.

#### **1. Įvadas**

Dabartinėje informacinėje erdvėje vis labiau įsigali skaitmeniniai duomenys. Ši tendencija neaplenkė ir kartografinių kūrinių. Šiuolaikinės technologijos leidžia gauti ir koreguoti analoginių žemėlapių skaitmeninį vaizdą. Populiariausias ir paprasčiausias būdas analoginį žemėlapį paversti skaitmeniniu – jį skenuoti. Gautiems rastriniams vaizdams koreguoti naudojamos įvairios grafinės programos.

Nors geografai Lietuvoje jau plačiai naudoja skaitmeninius rastrinius vaizdus, dauguma neturi pakankamai žinių, kaip tinkamai nuskenuoti reikiamą žemėlapį ir gautą skaitmeninį vaizdą paruošti numatytiems tikslams. Spragai užpildyti buvo atliktas tyrimas, kurio rezultatai pateikiami šiame straipsnyje.

### **2. Metodika**

Rastriniams vaizdams apdoroti tinkamiausia dabar naudojama grafinė kompiuterinė programa yra *Adobe PhotoShop* [1]*.* Ši programa priskiriama prie profesionalių grafinės programinės įrangos produktų, nes joje yra visos priemonės, reikalingos rastriniams vaizdams apdoroti. Šia programa galima keisti ne tik vaizdo kokybę, bet ir geometrinius parametrus, o tai labai svarbu rengiant skaitmeninius žemėlapius. Todėl tyrimui buvo pasirinkta būtent ši grafinė programa.

Žemėlapių vaizdo kokybei tirti buvo parinkta įvairių pavyzdžių. Iš viso iš įvairių šaltinių (mokyklinių ir nacionalinių atlasų, senų žemėlapių rinkinių, pavienių žemėlapių) buvo nuskenuota 52 įvairios paskirties (mokykliniai, turistiniai, reklaminiai, moksliniai ir kt.) žemėlapiai.

Skenavimo ir gauto skaitmeninio vaizdo kokybės vertinimo bei koregavimo procesui optimizuoti buvo atlikti įvairūs specialūs tyrimai:

• siekiant parinkti optimalią skyrą, žemėlapiai buvo skenuojami kelis kartus, gautieji įvairios skyros vaizdai palyginti tarpusavyje;

• programos *Adobe PhotoShop* filtrų panaudojimo skaitmeninių žemėlapių kokybei gerinti galimybės nustatytos žemėlapius paveikus šios programos filtrais;

• skaitmeninio žemėlapio rengimo algoritmui sukurti buvo nuskenuotas ir parengtas spaudai senas labai pažeistas žemėlapis.

Taip pat straipsnio autoriai įvertino ir apibendrino kitų tyrėjų darbus [2, 3] šiuo klausimu bei savo patirtį, įgytą žemėlapius paverčiant skaitmeniniais bei rengiant gautus rastrinius vaizdus vektorizuoti bei publikuoti.

#### **3. Analoginio žemėlapio skenavimas**

Skenavimas dabar labiausiai paplitęs būdas gauti rastrinį skaitmeninį vaizdą. Skenerių yra įvairių tipų, jie skiriasi galimybėmis [4]. Plačiausiai naudojami planšetiniai skeneriai.

Skaitmeninis fotografavimas šiame straipsnyje nenagrinėjamas, nes fotografuojant paprastu skaitmeniniu fotoaparatu esti dideli geometriniai bei spalvų nuokrypiai, tad gautasis vaizdas tinka nebent peržiūrai.

Prieš skenuojant labai svarbu pasirinkti tinkamiausią originalą (jei yra iš ko rinktis) bei įvertinti prieinamos techninės (skenerio) ir programinės (skenavimo ir vaizdo apdorojimo programų) įrangos galimybes [5].

Skenavimo procesą galima skaidyti į tris etapus:

- originalo paruošimas skenuoti;
- skenavimas;
- nuskenuoto vaizdo išsaugojimas.<br> **1218 · nuosimas · skenuoti.** Skenuojamas

**Originalo ruošimas skenuoti.** originalas ne visada būna geros kokybės. Gali pasitaikyti sulamdytų, suplėšytų ir apipieštų žemėlapių. Tokius trūkumus kiek įmanoma būtina pašalinti dar prieš

skenuojant. Nuskenavus žemėlapį liks mažiau defektų ir sumažės skenuoto vaizdo koregavimo darbų [6].<br>Skenavimo parametru parinkimas.

**Skenavimo parametrų parinkimas.** Prieš skenuojant originalą, skenavimo programoje labai svarbu nustatyti skenavimo parametrus, kurie turi esminę įtaką skenuoto vaizdo kokybei. Skenavimo parametrų parinkimas labiausiai priklauso nuo tolesnės skenuoto vaizdo paskirties.

Vienas iš svarbiausių parametrų yra **skenavimo skyra**, turinti lemiamą įtaką skenuoto vaizdo kokybei. Skyra taip pat yra lemiamas ir grafinės bylos dydžio veiksnys (kuo didesnė skenavimo skyra, tuo daugiau atminties užims skenuotas vaizdas). Šiuolaikiniai skeneriai leidžia skenuoti iki 12 000 dpi (taškų colyje) skyra. Tačiau netikslinga visus žemėlapius skenuoti didele skyra, nes tuomet gaunamos labai didelės bylos. Parenkant optimalią skyrą lemia tolesnė skenuoto vaizdo paskirtis, t. y. kam bus naudojamas skenuotas vaizdas ir kokios kokybės reikia. Rekomenduojama skyra [3]:

- 72 dpi jeigu vaizdai bus dedami į internetą;
- 100–150 dpi laikraščiams spausdinti arba žemos kokybės rašaliniams spausdintuvams;
- 300–350 dpi poligrafinei spaudai ir geros kokybės spausdintuvams. Tai pagrindinė skenavimo skyra, jei vaizdą vėliau numatoma spausdinti.

Norint įsitikinti, kokia skyra geriau skenuoti žemėlapius, buvo atliktas eksperimentas: tas pats žemėlapis buvo nuskenuotas įvairia skyra (1 pav.). Paaiškėjo, kad tarp 300 ir 600 dpi skyra skenuotų žemėlapių vaizdo kokybės vizualių skirtumų beveik nematyti. Taigi galime teigti, kad jei vaizdas bus naudojamas spausdinimui, pakanka skenuoti 300–350 dpi skyra. O jei vaizdas toliau bus naudojamas vektorizavimui, užtenka nustatyti 150–200 dpi skyrą.

Atsižvelgiant į skenuojamo žemėlapio spalvines charakteristikas ir numatomą skenuoto vaizdo paskirtį reikia nustatyti **spalvinį režimą**. Nuo to taip pat priklausys bylos dydis – kuo daugiau spalvų naudosime, tuo didesnę bylą gausime. Yra trys pasirinkimo galimybės:

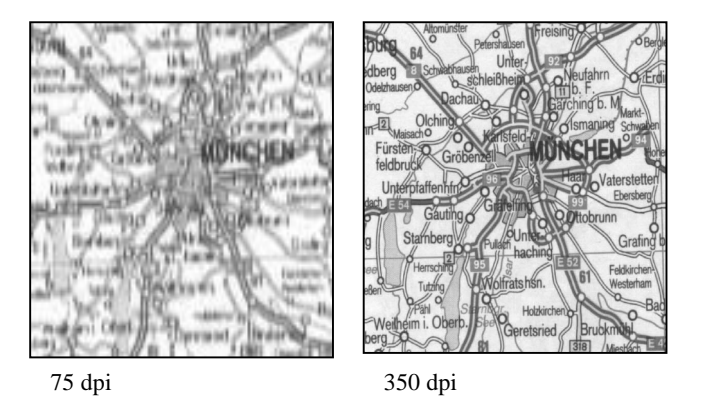

**1 pav.** Žemėlapio fragmentas, skenuotas skirtinga skyra **Fig 1.** Map scanned with a different resolution

1. Taikant linijinį (*Linear*) režimą naudojamos tik dvi spalvos – absoliuti balta ir absoliuti juoda. Šiuo režimu patartina skenuoti vienspalves schemas bei žemėlapius, kuriuose informacija vaizduojama linijomis ir užrašais.

2. Taikant pilkos spalvos gradacijos (*Grayscale*) režimą naudojami 255 pilkos spalvos atspalviai. Šis režimas geriausiai tinka skenuoti žemėlapius, kuriuose informacija vaizduojama viena pagrindine spalva arba jos atspalviais. Skenuojant spalvotą žemėlapį, šį režimą galima rinktis tuo atveju, jei reikia gauti nespalvotą vaizdą (pvz., jei skenuotas vaizdas bus naudojamas nespalvotai spaudai), arba skenuotame vaizde nebūtina išlaikyti originalo spalvas (pavyzdžiui, jei skenuotas vaizdas bus naudojamas vektorizavimui).

3. *RGB* režimu žemėlapiai skenuojami spalvotai. Jei žemėlapis yra spalvotas, ir spalvinė informacija svarbi, būtina rinktis šį režimą.

**Poligrafinio muaro pašalinimo galimybė.**  Skenuojant žemėlapius dažnai susiduriama su poligrafiniu muaru – spalvos esti ne vientisos, o susideda iš linijų arba taškų (2 pav.).

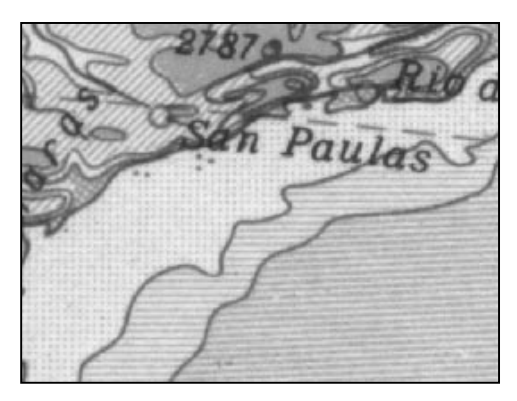

**2 pav.** Poligrafinis muaras **Fig 2.** Polygraphical moire

Kai kurios skenavimo programos leidžia pašalinti muarą jau skenuojant. Naudojama komanda *Descreen*, kuri atpažįsta ir pašalina poligrafinį muarą. Komandos parametruose reikia nustatyti skenuojamo originalo tipą (laikraštis, žurnalas, aukštos poligrafinės kokybės originalas, kt.) ir skenuoti didesne skyra, nes ši komanda geriau veikia didesnės skyros vaizduose. Deja, tokias galimybes turinčios skenavimo programos yra gana brangios ir eiliniam vartotojui ne visada prieinamos.

**Skaitmeninio vaizdo išsaugojimas.** Skenuotam vaizdui išsaugoti labai svarbu nurodyti tinkamą formatą. Bylos išsaugojimo formato parinkimą lemia numatoma skenuoto vaizdo paskirtis bei grafinės programos, kuria toliau bus apdorojamas vaizdas, ypatybės (kokius rastrinių duomenų formatus turi naudojama grafinė programa) [7]. Jeigu skenuotą vaizdą numatoma spausdinti, geriausia jį saugoti *TIFF* formatu, kuris dažniausiai naudojamas leidyboje. Formatas *TIFF* (*Tagged Image File Format*) yra visose grafinėse programose, įvairiose operacinėse platformose, šio formato vaizdai geros kokybės, nes naudojamas *LZW* suspaudimo algoritmas neleidžia prarasti informacijos.

Tačiau *TIFF* formatu išsaugotos bylos yra gana didelės. Todėl, jei skenuotas vaizdas nebūtinai turi būti aukštos kokybės (pvz., jei skenuotas vaizdas bus naudojamas vektorizavimui), jį galima išsaugoti kitais formatais, kurie duomenis glaudina efektyviau, tačiau prarandant dalį informacijos, pvz. *JPG* (*JPEG*) formatu. Jeigu skenuotas vaizdas bus dedamas į internetą, jį rekomenduojama išsaugoti *GIF* formatu.

## **4. Galimi skaitmeninio skenuoto vaizdo defektai, jų vertinimas bei šalinimo galimybės**

Skaitmeniniame skenuoto žemėlapio vaizde dėl įvairių priežasčių gali atsirasti defektų. Pagrindiniai galimi skaitmeninio vaizdo defektai:

- geometrinės deformacijos;
- netinkamas vaizdo ryškumas;

• fiziniai originalo pažeidimai (įtrūkimai, įbrėžimai, perlenkimai ir t. t.) perkeliami į skaitmeninį vaizdą;

muaras:

• Niutono žiedai.

Daugeliu atvejų šiuos skaitmeninio vaizdo defektus galima panaikinti *Adobe PhotoShop* programa. Jeigu defektai yra reikšmingi, ir jų pašalinti nepavyksta, žemėlapį reikia skenuoti iš naujo arba ieškoti kito originalo.

#### **4.1. Geometrinės skaitmeninio vaizdo deformacijos**

Geometrinės deformacijos – tai linijiniai arba kampiniai vaizdo iškraipymai. Dažniausiai jie atsiranda:

• skenuojamą originalą netinkamai orientavus skenavimo elemento atžvilgiu;

• dėl skenerio konstrukcinių trūkumų (skenuojamo originalo pakraštys "užlipa" ant skenerio krašto ir "išlinksta") (3 pav.);

• dėl paties skenuojamo originalo deformacijų (analoginis žemėlapis ilgainiui, ypač jeigu laikomas prastomis sąlygomis, deformuojasi).

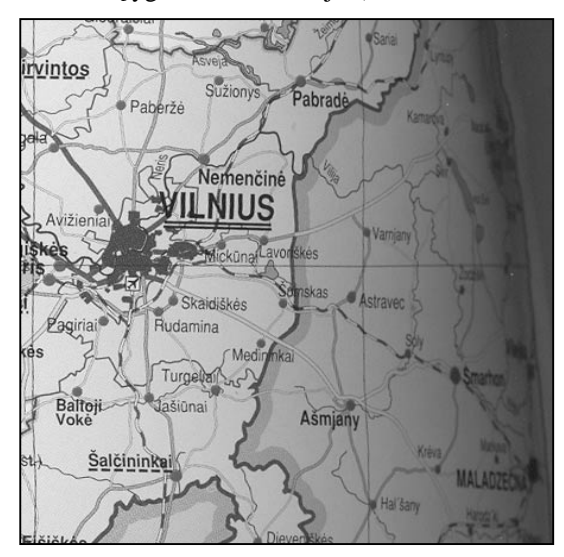

**3 pav.** Geometrinės deformacijos **Fig 3.** Geometric deformations

Geometrinės deformacijos – vienas iš svarbiausių defektų, kurį būtina pašalinti. Perorientuoti skenuotą vaizdą nesunku, antruoju atveju – originalą reikia skenuoti iš naujo [8].

Jeigu geometrinis tikslumas ypač svarbus, galima atlikti originalo ir skenuoto vaizdo matavimus, ieškant linijinių ir kampinių deformacijų. Dažniausiai tai atliekama matuojant atkarpų ilgius ir polinkio kampus tarp pasirinktų taškų originale ir skenuotame vaizde. Taip pat būtina apskaičiuoti teorines atkarpas ir kampus, nes galimos ir paties skenuojamo originalo deformacijos. Pagal gautus matavimo skirtumus galima apskaičiuoti pataisas. Programa *Adobe PhotoShop* leidžia išmatuoti ir atkurti ilgius ir pločius iki 0,0001 mm tikslumu, o kampus – iki 0,0001 (0,3") laipsnio tikslumu; tokio tikslumo dažniausiai pakanka.

#### **4.2. Netinkamas vaizdo ryškumas**

Palyginti su originalu, skenuotas vaizdas dažniausiai praranda ryškumą. Ryškumo sumažėjimui įtakos gali turėti:

- skenerio kokybė;
- neteisingai parinkti skenavimo parametrai, pirmiausia skyra (dažniausiai per maža).

Dėl sumažėjusio ryškumo skenuotas vaizdas tampa tarsi "išplaukęs", blogiau skaitomas: dingsta smulkios detalės, nebeįskaitomi ar sunkiai įskaitomi užrašai, sunku nustatyti kontūrų (linijinių objektų, arealų) ribas. Todėl skenuotas vaizdas gali būti nebetinkamas numatytiems tikslams.

Programa *Adobe PhotoShop* leidžia paryškinti ir visą vaizdą, ir kontūrus. Jei ryškumas vis tiek lieka nepatenkinamas, žemėlapį reikia skenuoti iš naujo didesne skyra.

**Vaizdo skyros koregavimas.** Naudojant skenuotą vaizdą, gali paaiškėti, kad jo skyra per maža. Norint ištaisyti tokią klaidą, geriausia dar kartą skenuoti originalą didesne skyra. Jeigu to padaryti nebeįmanoma, skyrą galima padidinti programa *Adobe PhotoShop*. Skyra keičiama lange *Image-Image Size,* eilutėje *Resolution* nustatant reikiamą reikšmę. Tokia operacija kiek padidina vaizdo ryškumą, tačiau iš esmės jo kokybė nepagerėja, nes papildomi taškai interpoliuojami iš jau esamų. Kartais reikia sumažinti vaizdo skyrą (spaustuvės reikalavimai, elektroniniai leidiniai).

**Visą vaizdą ar kontūrus paryškinti** rekomenduojama taikant universalųjį *Unsharp Mask* (filtrų grupė *Sharpen*) [7]. Dažniausiai kokybiškiems vaizdams šio filtro užtenka. Filtras turi tris nustatymo padėtis (4 pav):

• *Amount* – ryškumo lygis. Kuo didesnė reikšmė, tuo labiau paryškinamas vaizdas;

• *Radius –* kontūrų ryškumas. Kuo mažesnė reikšmė, tuo labiau paryškinami kontūrai;

• *Threshold –* ryškumo skirtumas. Ši padėtis lemia, ar *Adobe PhotoShop* programa padidins dviejų šalia esančių konkrečių pikselių kontrastą.

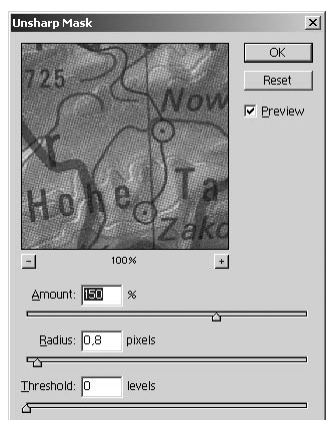

**4 pav.** Filtro *Unsharp Mask* režimų nustatymo langas **Fig 4.** Properties of filter *Unsharp Mask*

Norint **padidinti ryškumą tik kontūrų pakraščiuose,** labiausiai tinka specialus filtras *Sharpen Edges* (filtrų grupė *Sharpen*)*.* Toks ryškumo didinimas vadinamas pseudoryškumu, nes programa *Adobe PhotoShop* nekuria trūkstamų pikselių vaizdo ryškumui pagerinti, o tik padidina šalia esančių pikselių kontrastą. Taip pat galima naudoti minėtąjį filtrą *Unsharp Mask*.

**Objektų kontūrams pastorinti** geriausia naudoti filtrą *Poster Edges* (filtrų grupė *Artistic)*. Filtras paryškina užrašus, linijas bei arealų ribas. Jei taikant šį filtrą kontūrai lieka nepakankamai ryškūs, patartina taikyti filtrą *Unsharp Mask*, nustatant nulinę parametro *Treshold* reikšmę.

Kadangi minėtieji filtrai didina vaizdo ryškumą, juos galima laikyti *ryškinimo filtrais*.

#### **4.3. Fiziniai skenuoto originalo pažeidimai**

Skenuojant į skaitmeninį vaizdą perkeliami visi fiziniai originalo trūkumai. Skenavimo programa originalo pažeidimų pašalinti negali, todėl tokie veiksmai yra atliekami taikant grafines programas. Dažniausiai pasitaikantys defektai:

• *Perlenkimai, dėmės, pašaliniai užrašai*. Šiems trūkumui pašalinti geriausia naudoti įrankį *Clone Stamp*, jis leidžia kopijuoti ir perkelti bet kurį skenuoto vaizdo fragmentą. Įrankis turi keletą parametrų, kuriuos keičiant nustatomas "klonuojamo" fragmento permatomumo (*Opacity*) bei kraštų ryškumo (*Flow*) lygis. Didelių plotų spalviniam tonui išlyginti patartina naudoti panašų įrankį *Healing Brush.*

• *Smulkūs trukdžiai.* Tai nedideli įbrėžimai originale bei trukdžiai, atsiradę dėl netvarkingo skenerio stiklo paviršiaus (stiklo įbrėžimai, dulkės ir t. t.).

Tokius trukdžius geriausia šalinti taikant specialų *Dust&Scratch* filtrą (filtrų grupė *Noise*) (5 pav.). Taip pat galima naudoti panašius grupės *Blur* filtrus *Gaussian Blur arba Smart Blur*. Keičiant šių filtrų nustatymo parametrus *Radius* nustatomas šalia esančių pikselių, kurių spalva gali būti suvienodinta, skaičius; (kuo didesnė reikšmė, tuo vaizdas labiau "sulietas"), keičiant parametrus *Threshold* nustatomas spalvų diapazonas; (kuo didesnė reikšmė, tuo kontrastingesnės spalvos suliejamos). Nors šie filtrai leidžia pašalinti kai kuriuos smulkius trukdžius, turi ir trūkumą – sulieja vaizdą (todėl šiuos filtrus galima vadinti *suliejimo filtrais*). Skenuotas vaizdas tampa mažiau ryškus, jį gali tekti ryškinti naudojant ryškinimo filtrus. Suliejimo efektui sumažinti, rekomenduojama parametro *Threshold* reikšmę nustatyti kuo mažesnę, o *Radius* – reikšmę priklausomai nuo trukdžių dydžio. Panaudojus filtrus, dažnai dalis trukdžių lieka. Jie šalinami naudojant įrankį *Clone Stamp*.

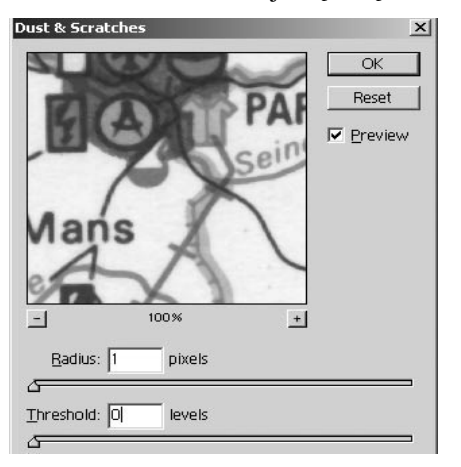

**5 pav**. Filtro *Dust&Scratch* režimų nustatymo langas **Fig 5.** Properties of filter *Dust&Scratch*

• *Persišviečiantis vaizdas.* Prie fizinių vaizdo pažeidimų galima priskirti tokį defektą, kai skenuotame vaizde matoma kita lapo pusė.

Šis defektas dažniausiai pasitaiko skenuojant leidinius, kurių lapai ploni ir/arba popierius yra blogos kokybės. Siekiant išvengti šio defekto reikia skenuoti originalą iš naujo, uždengiant juodu popieriumi. Jei šį trūkumą pastebėjome tik nuskenavę žemėlapį ir iš naujo nuskenuoti neturime galimybės, defektą pašalinti bus sunku. Jei defektas ryškus nedideliame žemėlapio fragmente, jį galima pašalinti naudojant *Clone Stamp* arba *Healing Brush* įrankį.

• *Skylės.* Kartais pasitaiko, kad skenuojamas žemėlapis suplėšytas ir dalis informacijos dingusi. Šį defektą galima pašalinti naudojant kitus informacijos šaltinius ir kopijavimo įrankį *Clone*, tačiau geriausia surasti ir nuskenuoti sveiką žemėlapį.

## **4.4. Muaras**

Šis defektas aktualus tik tuomet, jeigu skenuotas žemėlapis bus spausdinamas. Kaip jau minėjome, muarą galima pašalinti skenuojant vaizdą. Jeigu to nepadarėme, muarą galima pašalinti taikant suliejimo filtrus. Geriausia taikyti filtrą *Dust&Scratch*. Atlikti tyrimai rodo, kad jo parametro *Threshold* reikšmę reikia nustatyti 40 ar didesnę. Tačiau kad vaizdas nepataisomai neprarastų ryškumo, muarą reikia šalinti kiekviename spalviniame kanale atskirai. Norint, kad muaras būtų efektyviai ir vaizdas neliktų "išplaukęs", rekomenduojama skenuoti didesne skyra (pašalinus muarą, skyrą galima sumažinti). Pašalinus muarą vaizdas vėl paryškinamas, taikant filtrą *Unsharp Mask*. Sušvelninti muarą galima ir tokiu būdu: žemėlapis skenuojamas daug didesne skyra nei reikia, o tada skyra sumažinama.

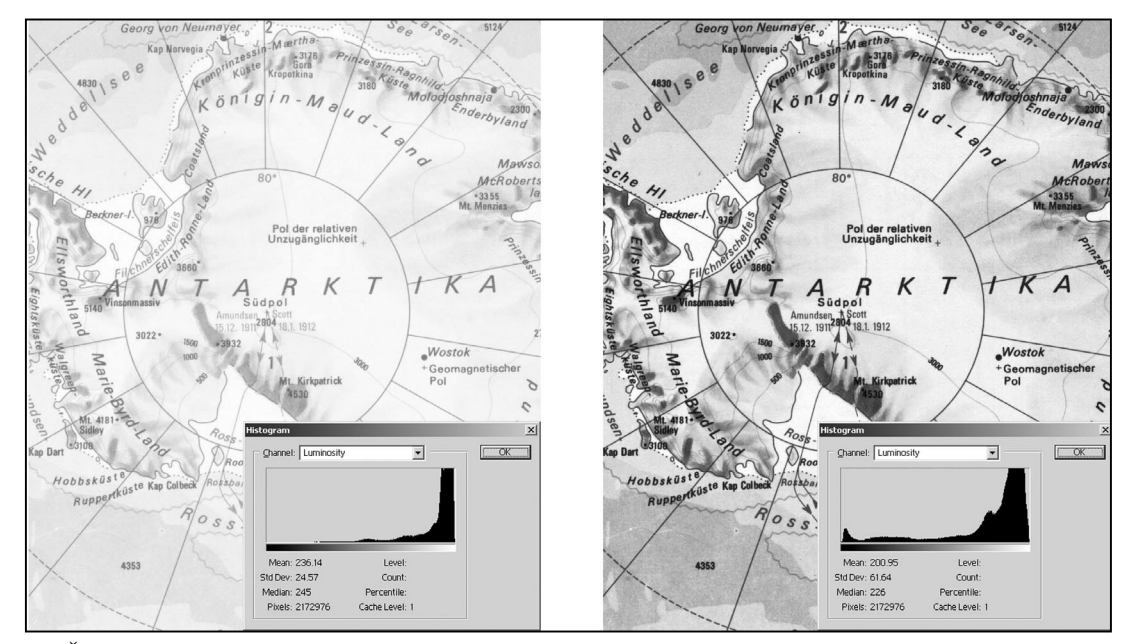

**6 pav.** Žemėlapio histograma: kairėje – po skenavimo išblukęs vaizdas, dešinėje – vaizdas atlikus spalvų balansavimą **Fig 6.** Hystogram of a map view: light view after scanning (left) and improved view after correction of colours (right)

#### **4.5. Niutono žiedai**

Tai rečiausiai pasitaikantis defektas. Jis gali atsirasti todėl, kad skenuojamas originalas nepriglunda prie skenerio darbinio paviršiaus. Defektas dažniausiai pasitaiko skenuojant laminuotus ar ant blizgančio popieriaus atspausdintus žemėlapius.

Tokį defektą pašalinti sunku, o jei jis apima sritis, kur didelis objektų tankumas – faktiškai neįmanoma. Geriausiai originalą skenuoti iš naujo, gerai prispaudžiant prie skenerio darbinio paviršiaus. Siekiant išvengti Niutono žiedų efekto, gali būti naudojami įvairūs aerozoliai ir tepalai. Jais padengiamas skenerio stiklas ir skenuojamasis originalas, taip pašalinamas oro intarpas. Bet tai nėra labai patogios priemonės. Jas panaudojus reikia plauti ir skenerio stiklą, ir patį žemėlapį.

Jeigu Niutono žiedai atsirado vaizdo srityje, kurioje objektų tankumas nėra didelis, defektą galima pašalinti taikant įrankį *Healing Brush*. Taip pat galima apibrėžti vaizdo sritį, kurioje atsirado defektas ir sumažinti ryškumą *Blur* grupės filtrais. Vaizdas vėl paryškinamas taikant filtrą *Unsharp Mask*.

#### **5. Spalvų koregavimas**

Nuskenavus žemėlapį dažnai gaunamas šviesesnis arba tamsesnis vaizdas. Dideli nuokrypiai matomi akivaizdžiai, tačiau dažniausiai skirtumas nėra ryškus. Be to, per ilgą laiką žemėlapis gali būti išblukęs. Todėl, jeigu skenuotas vaizdas bus spausdinamas, gali tekti koreguoti spalvas. Vaizdo spalviniam balansui analizuoti programoje *Adobe PhotoShop* naudojamos histogramos – diagramos, kurių ordinačių (*y*) ašis rodo spalvos intensyvumą, o abscisių (*x*) ašis – spalvos ryškumą [9]. Histograma gali būti taikoma visam vaizdui arba kiekvienai spalvai atskirai (6 pav.). Histograma dalijama į tris dalis: tamsiąją, vidutinio šviesumo ir šviesiąją. Net nematydami skaitmeninio vaizdo, iš histogramos galime įvertinti vaizdo šviesumą: jei ryškumo vidurkis (*Mean*) yra pasislinkęs į tamsiąją pusę, turime tamsų vaizdą, jei į šviesos pusę – šviesų vaizdą.

Skaitmeninio vaizdo spalvų koregavimą galima atlikti keliais būdais:

• taikant lygių (*Levels*) metodą. Šio metodo lange matome skenuoto vaizdo histogramą ir kelias slinkimo juostas, kurias stumdydami galime šviesinti arba tamsinti vaizdą. Tas pačias funkcijas galima taikyti visam vaizdui iš karto arba koreguoti kiekviename spalviniame kanale atskirai;

• taip pat galima taikyti automatinę *Levels* metodo funkciją *AutoLevel*. Atlikus tyrimus nustatyta, kad užtenka 30 % automatinio balanso. Automatinio spalvų balansavimo procentas nustatomas meniu *Edit* pasirinkus komandą *Fade* (ši komanda tampa aktyvi tik atlikus pirminį automatinį spalvų balansavimą komanda *AutoLevel*).

• kreivių (*Curves*) metodas. Šis metodas leidžia balansuoti ir viso vaizdo, ir pavienių kanalų spalvas (7 pav.). Norint pašviesinti tamsų vaizdą, reikia išlenkti kreivę į viršų, norint patamsinti – į apačią.

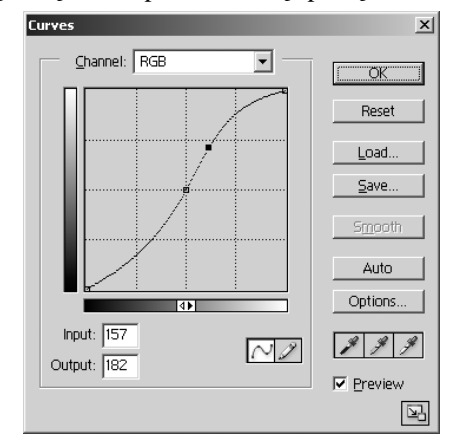

**7 pav.** Kreivių metodo parametrų langas **Fig 7.** Properties of function *Curves* 

O norint vienu metu tamsias vietas tamsinti, o šviesias šviesinti, reikia kreivę valdyti iškart dviem taškais (sinusoidinis algoritmas).

### **6. Skaitmeninio skenuoto vaizdo kokybės vertinimo ir gerinimo algoritmas**

Skaitmeninio žemėlapio vaizdo kokybės vertinimo ir koregavimo veiksmų seka priklauso nuo numatomos skaitmeninio vaizdo paskirties (8 pav.).

**Skaitmeninio vaizdo ruošimas toliau vektorizuoti.**  Jeigu skenuotas vaizdas bus naudojamas vektorizavimui, reikia atkreipti dėmesį į taikomos vektorinės programos ypatumus (pirmiausia – kokius rastrinių duomenų formatus ji turi). Vektorizuojant dažniausiai reikalingas ne visas vaizdas, o tik aiškios kontūrų ribos, todėl galima skenuoti mažesne skyra, pvz. 200 *dpi*, nes to pakanka, kad matytume smulkias detales, be to, operuoti mažesnio dydžio bylomis yra patogiau ir greičiau. Parinkus tokią skyrą užrašai nuskenuotame žemėlapyje taip pat pakankamai gerai matomi. Jei spalvinė žemėlapio informacija nėra aktuali, galima skenuoti *Grayscale* režimu, tada skaitmeninio vaizdo apimtis dar labiau sumažėja. Kadangi aukšta vaizdo kokybė nebūtina, siekiant dar labiau sumažinti bylos dydį, skenuotą vaizdą galima išsaugoti suspausto formato (pvz., *JPEG*, jeigu šį formatą turi naudojama vektorinė programa).

Jei nuskenuotame žemėlapyje vektorizavimui reikalinga informacija (objektų kontūrai, užrašai ir kt.) gerai matoma, vaizdo koregavimo veiksmus galima praleisti. Tačiau vektorizuojant labai svarbu, kad nebūtų geometrinių vaizdo iškraipymų. Todėl reikia imtis veiksmų geometrinėms deformacijoms pašalinti, kartu – žemėlapio skaitmeninio pagrindo tikslumui užtikrinti.

**Skaitmeninio vaizdo ruošimas spausdinti.** Jei skenuotą vaizdą numatome spausdinti, jo kokybė turi būti kiek įmanoma geresnė. Kruopščiai parenkame ir paruošiame originalą, kiek įmanoma pašalindami defektus. Esant galimybei pasirenkame geresnį skenerį ir skenavimo programą. Originalą skenuojame 350 dpi arba dar didesne skyra (didesnės skyros vaizdus geriau koreguoti, tada skyrą galima sumažinti iki reikiamo dydžio). Esant poreikiui ir galimybei, poligrafinį muarą pašaliname dar skenuodami. Spalvinį režimą parenkame atsižvelgdami į originalo ir spaudos ypatybes. Skenuotą vaizdą išsaugome *TIFF* formatu.

Kruopščiai įvertiname skenuoto vaizdo kokybę pagal visus parametrus ir imamės reikiamų veiksmų defektams šalinti. Vaizdo kokybę tikriname kiekvienu koregavimo etapu. Jei vaizdo kokybė netinkama, skenuojame iš naujo arba ieškome kito originalo. Ruošiant žemėlapį spausdinti klasikiniu būdu (popieriuje) reikia keisti spalvų modelį iš *RGB* į *CMYK* [8].

**Senų žemėlapių restauravimas ir archyvavimas.** Senų žemėlapių restauravimo seka analogiška skaitmeninio vaizdo ruošimui spausdinti, tačiau yra tam tikrų specifinių ypatumų. Pirmiausia, dirbdami su senais žemėlapiais, dažniausiai neturime originalo pasirinkimo galimybės. Jei žemėlapis labai pažeistas, jį reikia skenuoti žymiai didesne (iki 600 dpi) skyra. Kadangi svarbu į skaitmeninį vaizdą perkelti originalo spalvas, spalvinį režimą parenkame atsižvelgdami į originalo ypatybes. Didelė tikimybė, kad senas žemėlapis, ypač jeigu jis buvo laikomas prastomis sąlygomis, yra deformuotas, todėl labai svarbu kruopščiai įvertinti ir ištaisyti skenuoto vaizdo geometrines deformacijas. Dažna senų žemėlapių problema – skylės. Reikia stengtis kiek įmanoma atkurti dingusią informaciją – tam labai praverčia papildomi duomenų šaltiniai (panašūs žemėlapiai). Be to, seni žemėlapiai dažnai esti labai išblukę, todėl būtina atkurti spalvas (9 pav.). Atlikę skenuoto vaizdo koregavimą, skyrą galime sumažinti iki 300–350 dpi.

**Skaitmeninio vaizdo dėjimas į internetą.** Jeigu skenuotas vaizdas bus dedamas į internetą, pakanka skenuoti 75 dpi skyra. Skenuotą vaizdą rekomenduojama saugoti *GIF* formatu. Šiuo atveju reikalavimai vaizdo kokybei yra mažesni, ištaisome tik akivaizdžius trūkumus.

**Skaitmeninio vaizdo naudojimas teminiam žemėlapiui kurti.** Rengiant teminius žemėlapius kaip pagrindą galima naudoti skenuotą kito žemėlapio vaizdą. Šiuo atveju skenuoto vaizdo ruošimas labiausiai priklauso nuo teminio žemėlapio paskirties, nes čia svarbesnė informacija, esanti teminiuose sluoksniuose, o ne, pavyzdžiui, naudojamo pagrindo geometrinis tikslumas. Svarbu ištaisyti tik akivaizdžius skaitmeninio vaizdo trūkumus ir, esant poreikiui, pašalinti nereikalingą informaciją.

## **7. Išvados**

1. Skenuojant gauto skaitmeninio vaizdo kokybė priklauso nuo skenuojamo originalo kokybės ir skenavimo proceso. Norint gauti poreikius atitinkantį skaitmeninį vaizdą, būtina pasirinkti tinkamiausią originalą, skenerį ir skenavimo programą, nustatyti optimalius skenavimo parametrus ir išsaugoti skenuotą vaizdą tinkamu formatu.

2. Autorių nuomone, iš paplitusių grafinių programų skenuotam vaizdui koreguoti geriausiai tinka *Adobe PhotoShop* programa, kuri leidžia įvertinti ir atitaisyti geometrines deformacijas, pašalinti fizinius pažeidimus, poligrafinį muarą, kitus defektus, įvertinti ir koreguoti spalvas.

3. Skaitmeninio vaizdo ruošimo procesas labiausiai priklauso nuo to vaizdo paskirties. Tyrimo metu sudaryta žemėlapio skenavimo ir gauto skaitmeninio vaizdo kokybės vertinimo bei koregavimo metodika leidžia skaitmeninį žemėlapį pilnutinai parengti tolesniam naudojimui pagal numatomą paskirtį.

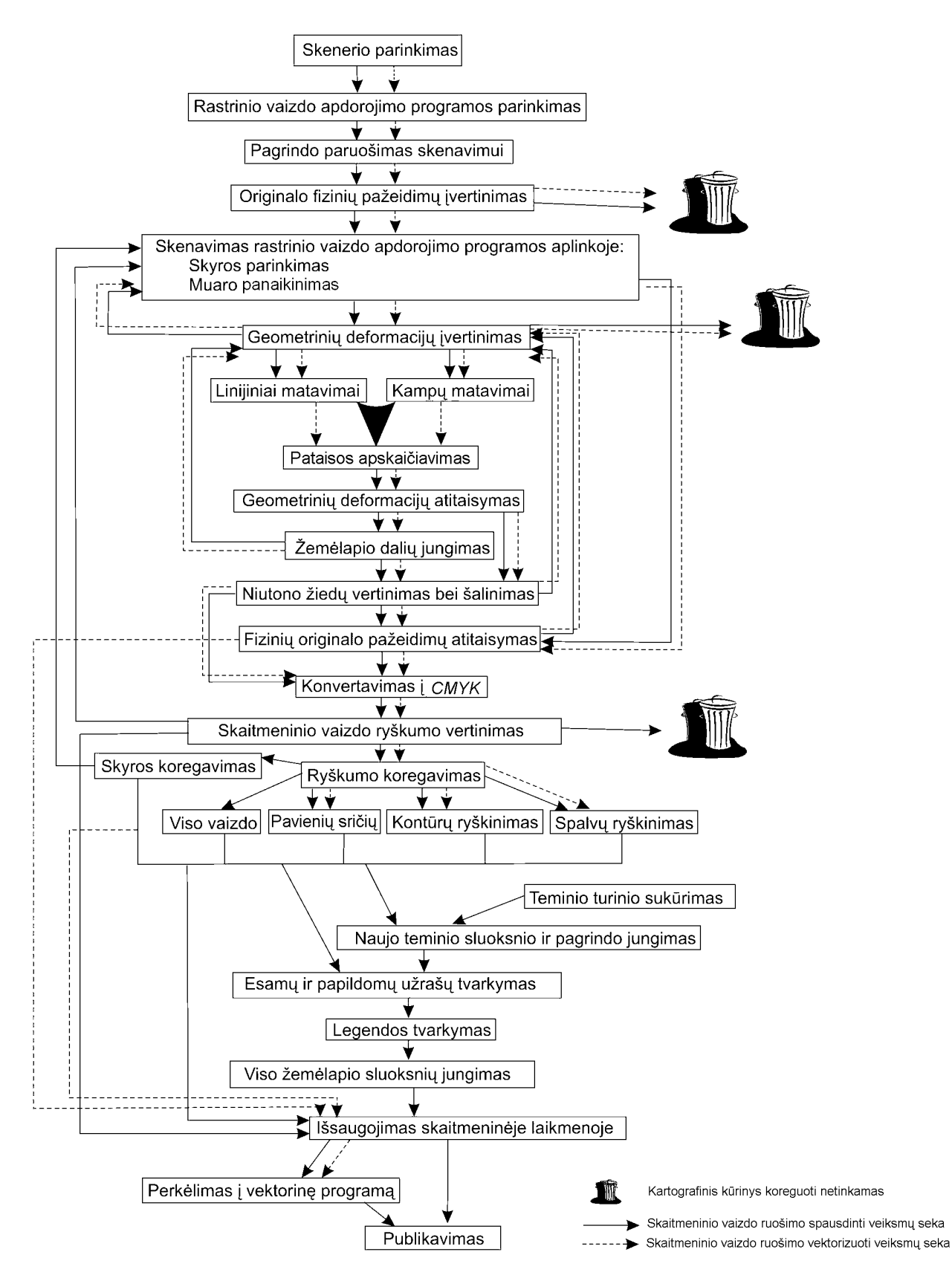

**8 pav.** Skenuoto žemėlapio vaizdo kokybės vertinimo bei gerinimo algoritmo schema **Fig 8.** Methodological sheme of estimating and improving the scanned map quality

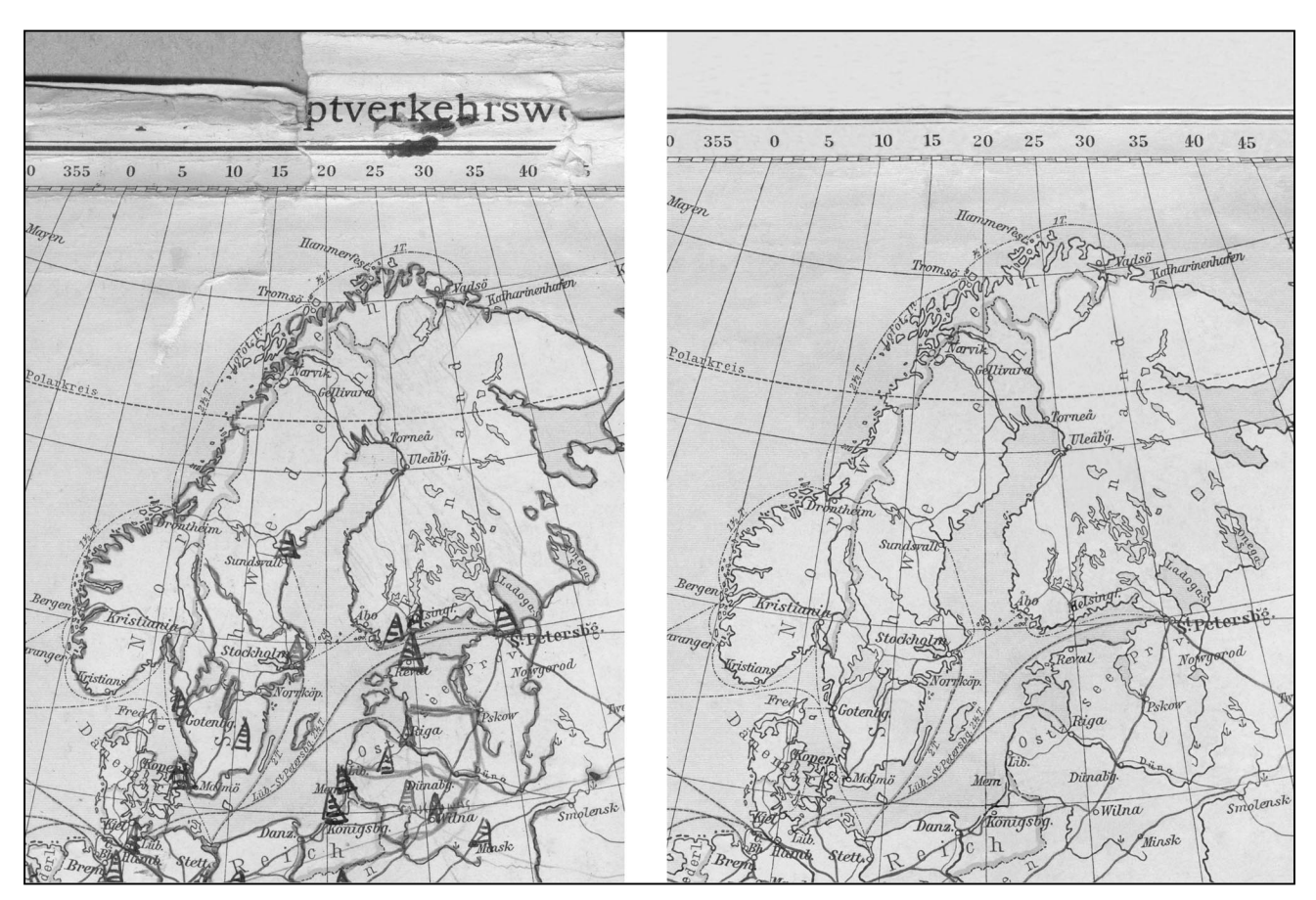

**9 pav.** Labai pažeisto žemėlapio fragmentas: kairėje – iškart po skenavimo, dešinėje – po atliktų restauravimo darbų **Fig 9.** Part of old bad quality map: after scanning (left) and after restoration (right)

4. Viena iš svarbiausių skaitmeninio vaizdo koregavimo priemonių grafinėse programose yra filtrai. Ištyrus visus 97 programos *Adobe PhotoShop* filtrus, nustatyta, kad skaitmeninio žemėlapio vaizdo kokybei gerinti tinka tik trys filtrų grupės: *Sharpen*, *Blur* ir *Noise*. Pagal paskirtį filtrus galima skirstyti į dvi grupes: vaizdo ryškinimo ir suliejimo filtrai. Ryškinimo filtrai leidžia paryškinti ir visą vaizdą (*Unsharp Mask*), ir pavienes detales – kontūrus, užrašus (*Sharpen Edges, Poster Edges*). Suliejimo filtrai (*Dust&Scratch, Gaussian Blur, Smart Blur*) padeda pašalinti smulkius trukdžius bei poligrafinį muarą.

#### **Literatūra**

- 1. Ponomarenko, S. Adobe PhotoShop 6.0 (Adobe PhotoShop 6), Cbhv. Sankt-Peterburg, 2001 (in Russian).
- 2. Bautrėnas, A. Optimisation of cartographic view in thematic cartography. PhD work, Vilnius University. Vilnius, 2002 (in Lithuanian).
- 3. Karbo, M. B. Editing of digital views (Skaitmeninių vaizdų apdorojimas). Denmark, 2000 (in Lithuanian).
- 4. Ginzburg, А.; Milčev, М.; Solonicin, J. Hardware: printers, scanners and digital cameras (Периферийные устройства: принтеры, сканеры, цифровые камеры). Sankt-Peterburg: Piter, 2001 (in Russian).
- 5. Marej, S. Retouch for beginners (Любительская ретушь), http://www.digitalware.ru/static/dwscanners/DWRscannin g010613-0.asp, 2001 (in Russian).
- 6. Parilov, A. Adding of graphic data (Ввод графических данных), http://gis.report.ru/material.asp?MID=622, 2002 (in Russian).
- 7. Burlakov, М. V.; Efects in image-editing programmes (Эффекты в программах растровой графики). Moscow: Binom, 2000 (in Russian).
- 8. Menšina, E. S. Digital performance of maps for lessons of history (Компьютерная обработка карт для history (Компьютерная обработка карт для использования на уроках истории), http://center.fio.ru/vio/vio\_06/resource/Print/art\_1\_8.htm, 2002 (in Russian).
- 9. Milovskij, A. Editing of digital photographs (Обработка изображений в цифровой фотографии), http://www.pmx.ru/index.php3?mod=6&id\_article=155, 2002 (in Russian).

\_\_\_\_\_\_\_\_\_\_\_\_\_\_\_\_\_\_\_\_\_\_\_\_\_\_\_\_\_\_\_\_\_\_\_\_\_\_\_\_\_\_\_\_\_\_\_\_\_\_\_

**Artūras BAUTRĖNAS**. Assoc Prof. Vilnius University, M. K. Čiurlionio g. 21/27, LT-03101 Vilnius, Lithuania. (Ph +370 5 239 8297, +370 286 37495 (mob.), e-mail: arturas.bautrenas@gf.vu.lt.

**Jana KONSTANTINOVA**. Assistant. Institute of Geology and Geography, T. Ševčenkos g. 13, LT-03223 Vilnius, Lithuania. (Ph +370 5 2104709, 868638644 (mob.), Fax: +370 5 2104695), e-mail: jana@geo.lt.

\_\_\_\_\_\_\_\_\_\_\_\_\_\_\_\_\_\_\_\_\_\_\_\_\_\_\_\_\_\_\_\_\_\_\_\_\_\_\_\_\_\_\_\_\_\_\_\_\_\_\_

\_\_\_\_\_\_\_\_\_\_\_\_\_\_\_\_\_\_\_\_\_\_\_\_\_\_\_\_\_\_\_\_\_\_\_\_\_\_\_\_\_\_\_\_\_\_\_\_\_\_\_

**Marijus PILECKAS**. Doctoral student. Institute of Geology and Geography, T. Ševčenkos g. 13, LT-03223 Vilnius, Lithuania.

(Ph +370 5 2104709, 868782327 (mob), Fax: +370 5 2104695), e-mail: marijus@geo.lt.